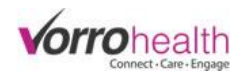

## Charting ADL's

**Step 1.** The BlueStep Charting home page will display Alerts, MAR, ADL's and Reports

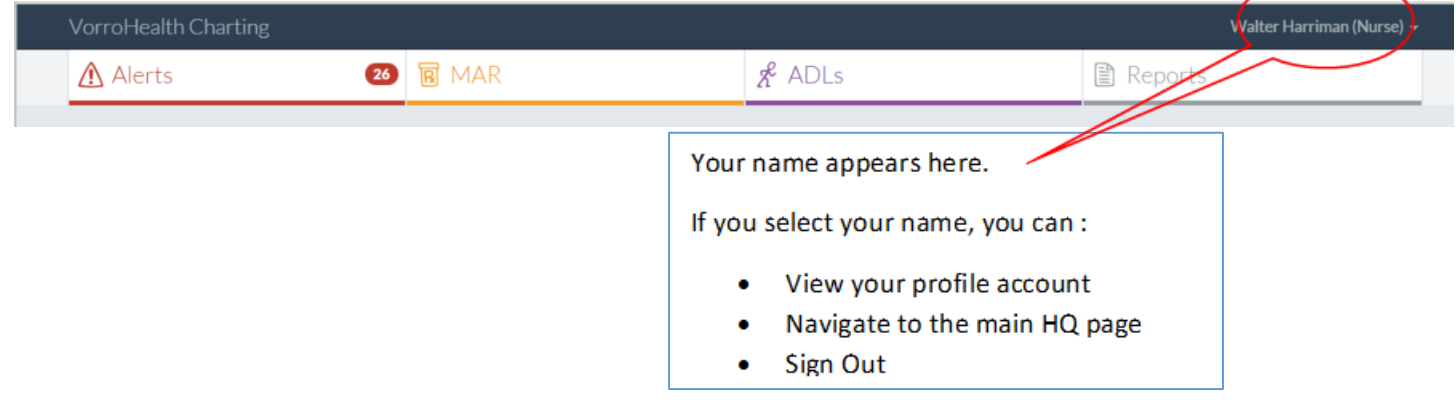

**Step 2.** Select the ADL tab and then select "Settings" to choose a Group, to Sort by Resident or Room or to view Med List or Hide Med list

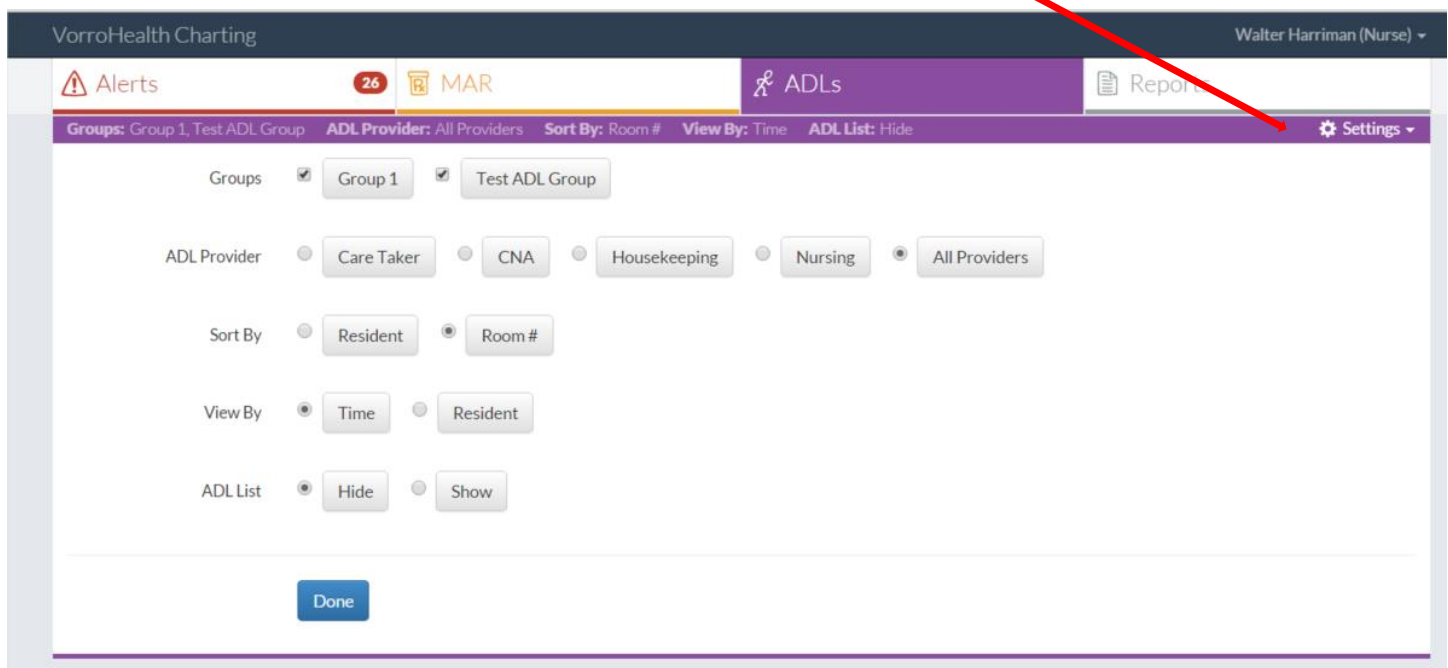

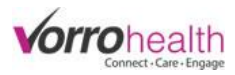

Step 3. When you've chosen your group(s), Select the ADLs tab to view your group to chart ADLs. Select a resident to chart on by clicking on the photo. The number indicates how many ADLs there will be to chart.

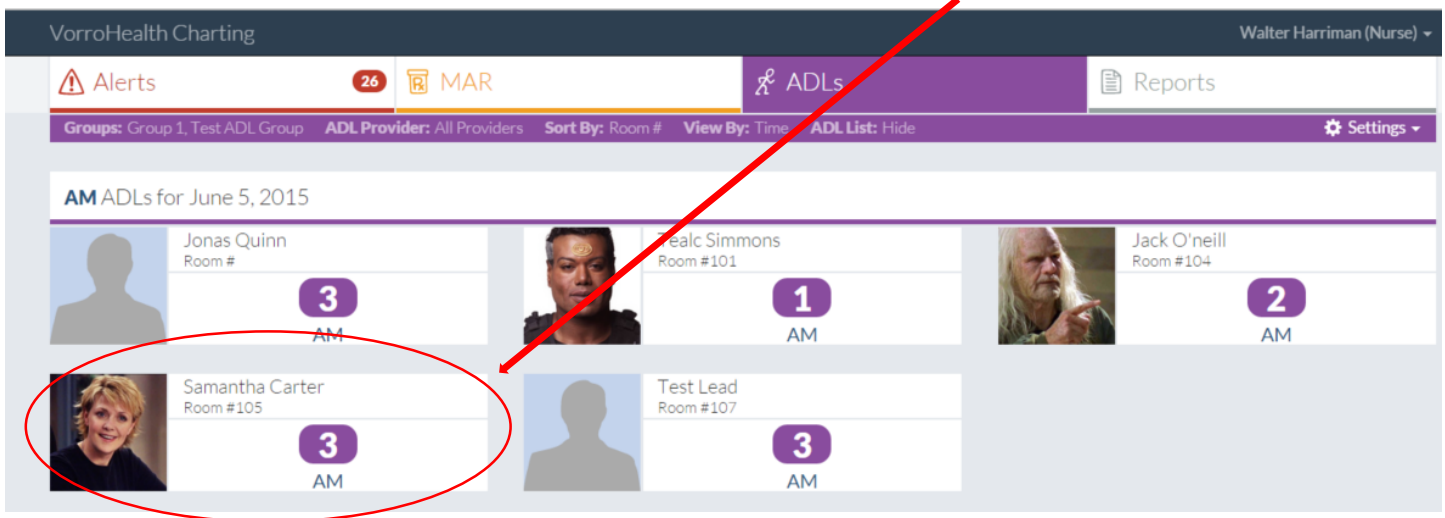

Step 4. Record an ADL by touching/clicking the staff signature button for each ADL. You may also record a PRN administration. PRN's will always display on the bottom of a residents list of active scheduled medications.

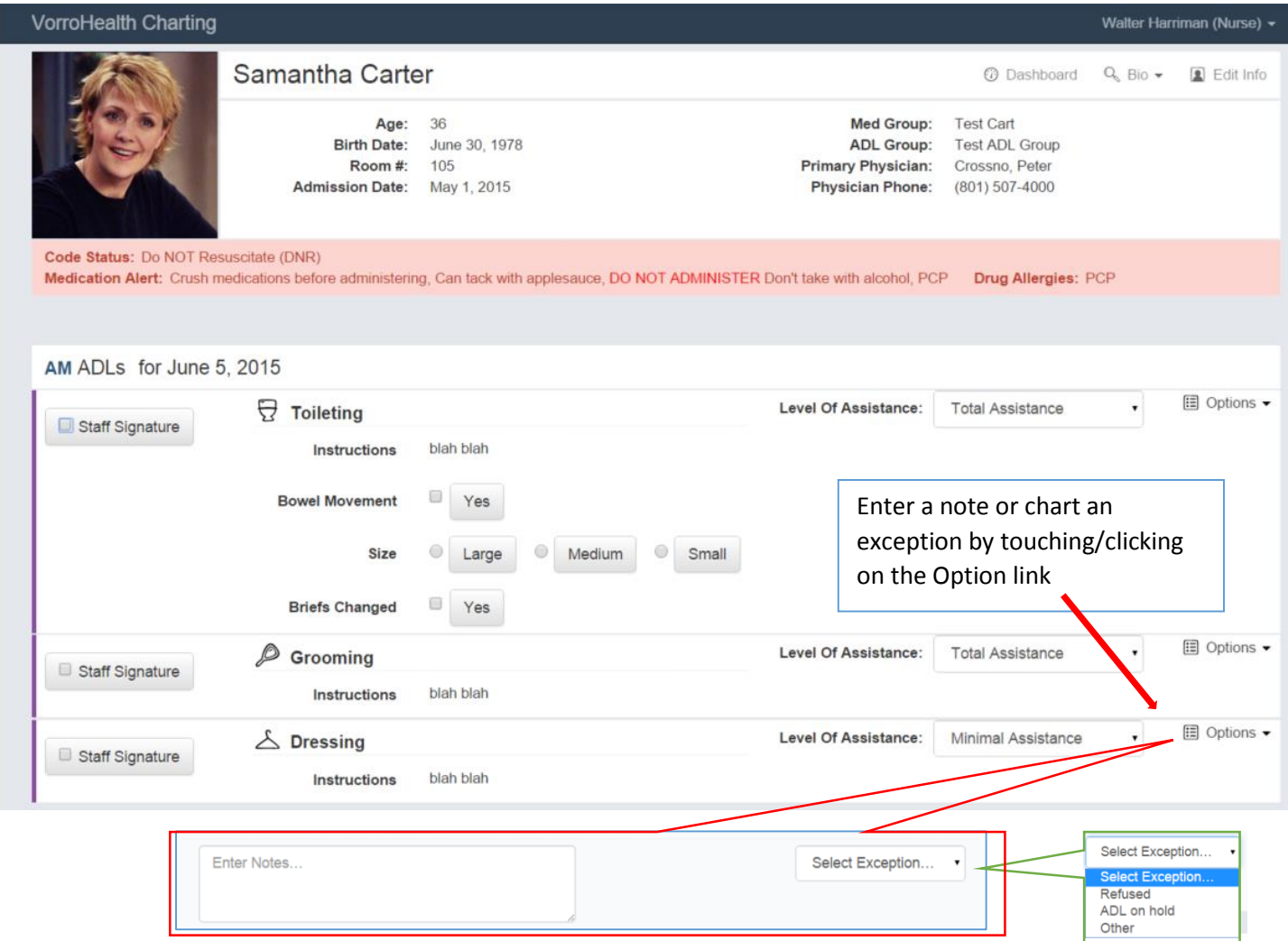

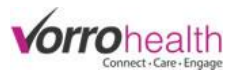

**Step 5.** When all ADL's are completed for a resident, click the save button. Once all ADL's are completed, the resident drops off of the ADL charting page. ADL's will be completed when all of the residents clear off of the charting page.

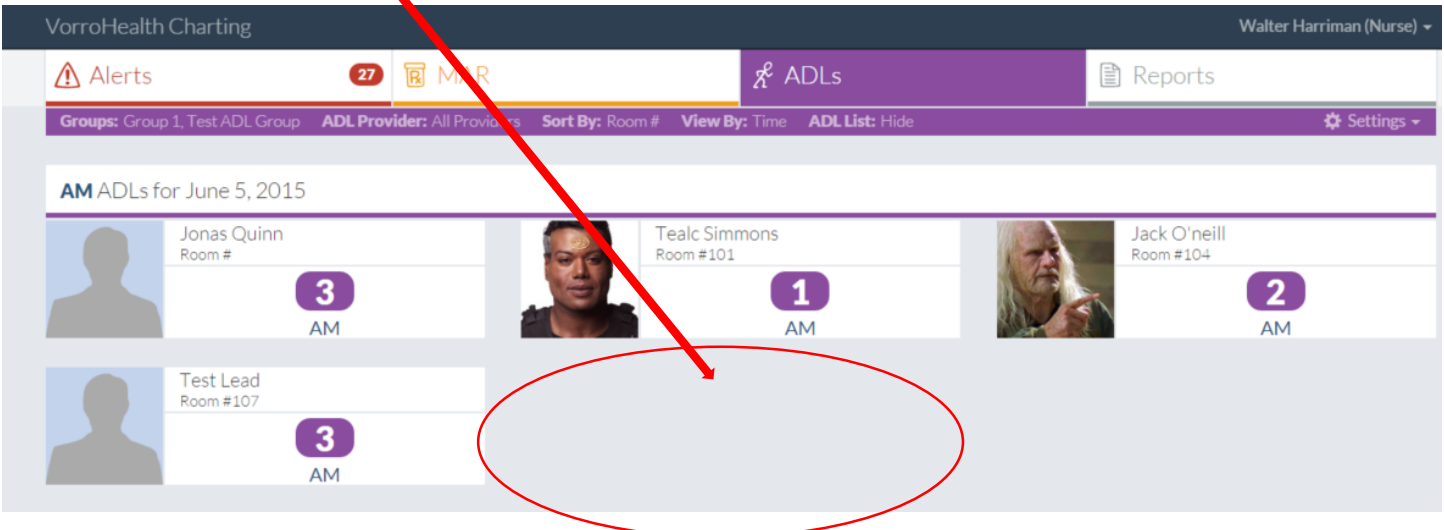